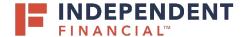

- 1. Navigate to <a href="www.ifinancial.com">www.ifinancial.com</a> and select Enroll in Online Banking and Additional Logins.
- 2. From the dropdown menu, select Already Enrolled? Setup your password here.

- 3. Enter your **Login ID**, provided by your bank representative or system administrator.
- 4. Click Submit.

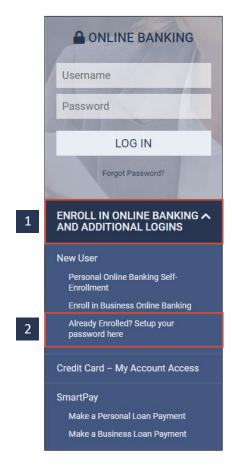

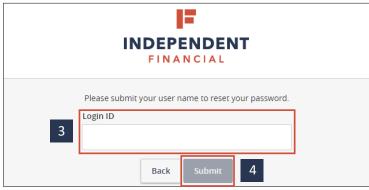

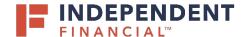

5. Select a method of delivery. Secure Access Codes will be sent via **Phone** call or **Text-SMS** message.

- Enter your 6 digit Secure Access Code.
  Note: Do not share this code with anyone.
  Independent Financial will never ask for this code.
- 7. Click Submit.

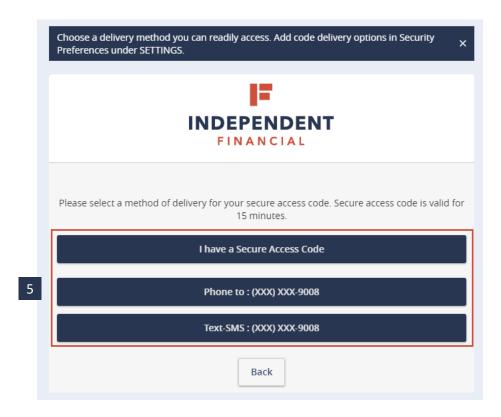

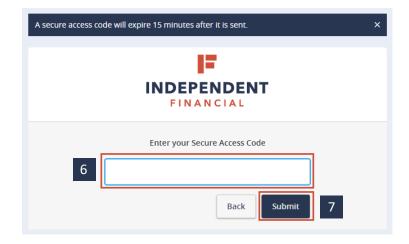

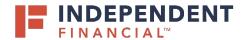

8. Review your personal information and click **Submit Profile**.

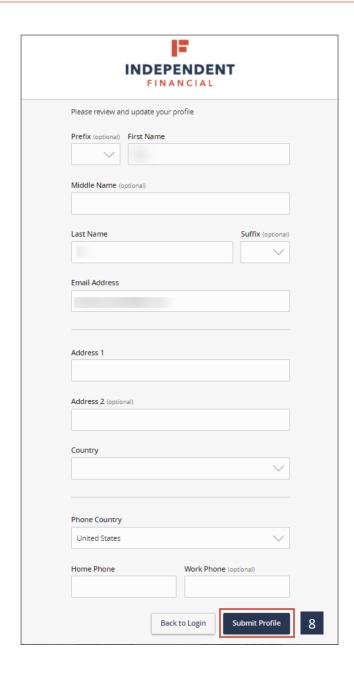

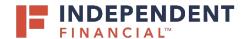

- 9. Create a password and re-enter to confirm.
- 10. Click Submit.

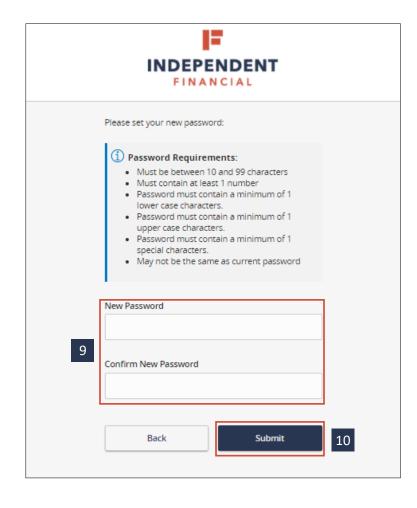

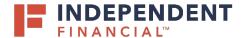

11. Review the Online Banking Agreement and click I Accept.

#### USER GUIDE: FIRST TIME LOGIN WITHOUT A TOKEN

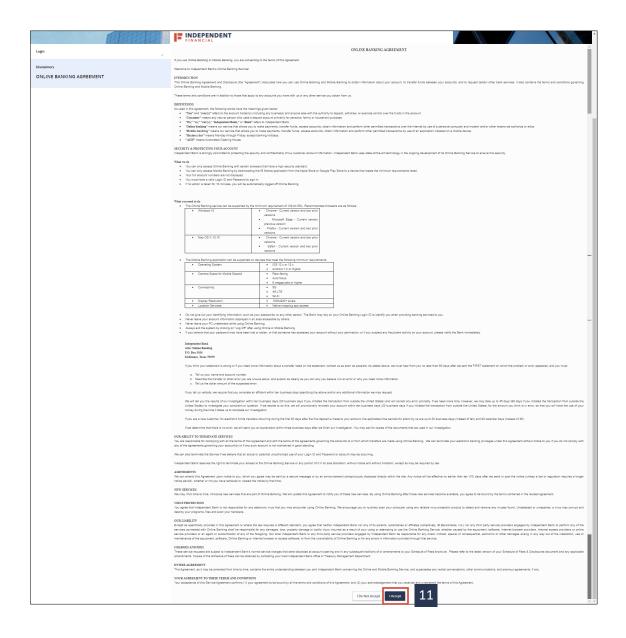